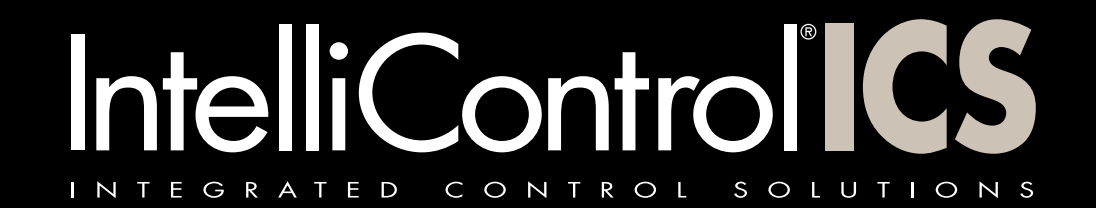

# USER GUIDE

### VERSION 1450

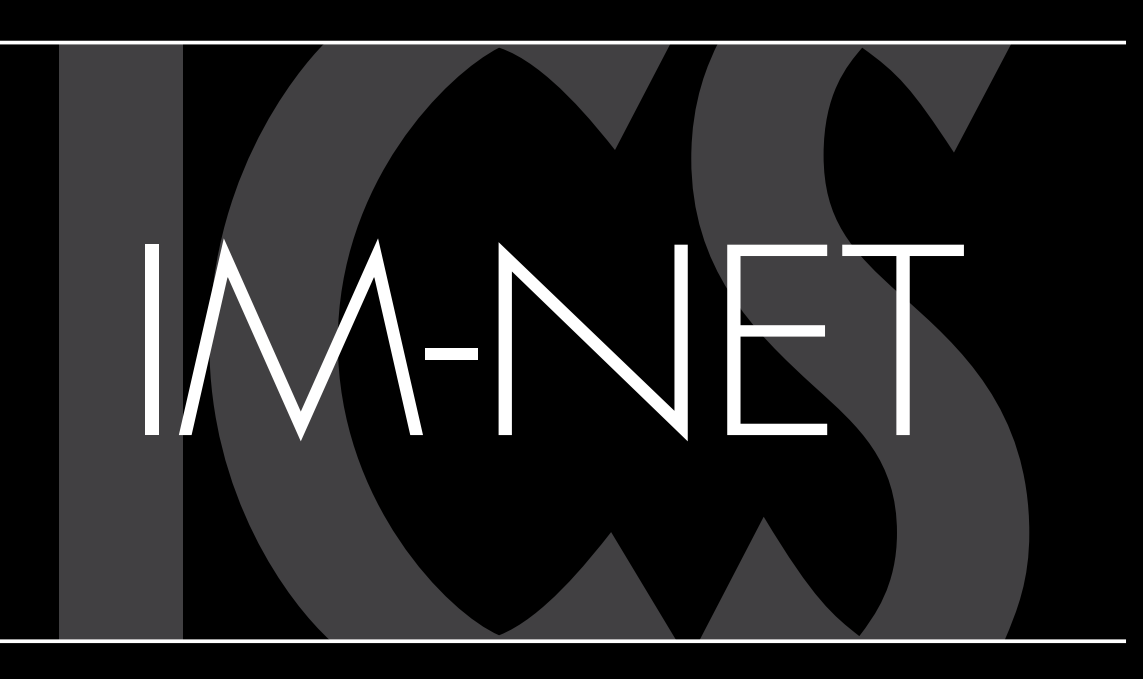

# DIGITAL MUSIC INTEGRATION MODULE

ENGINEERED BY

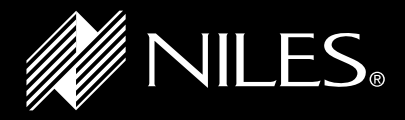

Thank you for purchasing the IM-NET Digital Music Integration Module. The IM-NET provides intelligent access, playback, and control of digital music from thousands of Internet radio stations and the music libraries on your home network. Additionally, the IM-NET offers you access to premium content providers such as Rhapsody® and Sirius|XM Internet Radio.

- **Accesses and plays digital music** from PCs, Macs, and DLNA® (Digital Living Network
- **Accesses and plays the digital music** from thousands of Internet radio stations.
- **Accesses and plays the Rhapsody digital music service** (Subscription required).
- that includes song, album, and artist information for easy operation and an enhanced listening experience.
- **n** Organizes music content into easy-to-use menus.
- **n Integrates into your existing system** and operates using familiar controls and screens.

# CONGRATULATIONS!

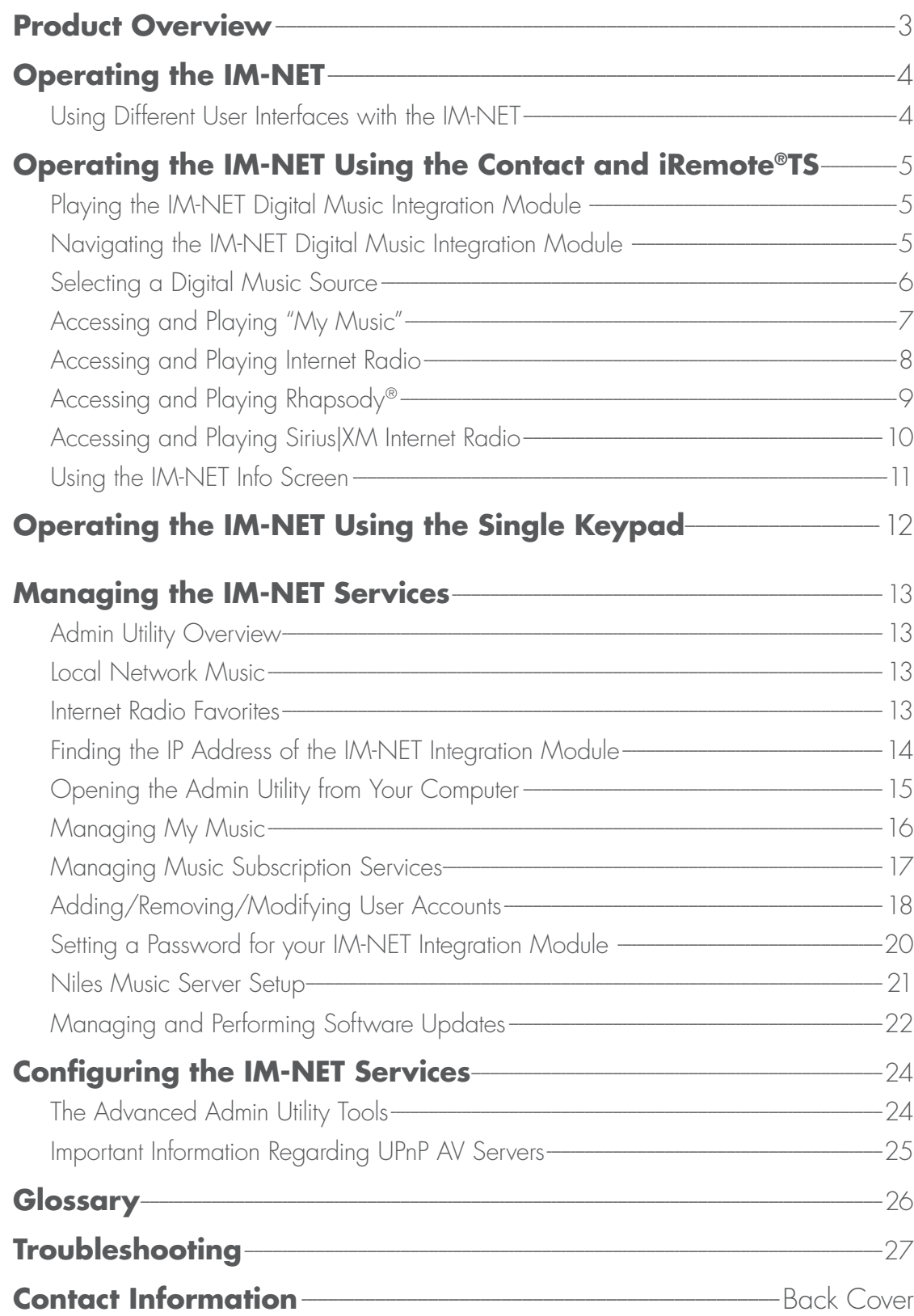

### TABLE OF CONTENTS

# KEY FEATURES

Alliance) compliant NAS drives with seamless support of playlists from iTunes<sup>®</sup> and others.

**Provides content information** on Touchscreens, iRemote® Handheld Controllers and Keypads

### INTRODUCTION

#### **PRODUCT OVERVIEW**

The IM-NET Digital Music Integration Module is a digital music streaming device. It enables you to play the digital music stored on your home network and access content streamed directly from the internet. Because the IM-NET can be easily updated, additional music services may become available in the future.

The IM-NET Integration Module plays music from one source at a time. For example, if Dad is listening and Mom changes the system to play Internet radio, Dad will begin listening to Internet radio too. Installing multiple IM-NET modules enables users to listen to different music sources at the same time. Each IM-NET module plays digital music sources independently of the other IM-NET modules.

# OPERATING THE IM-NET

### **USING DIFFERENT USER INTERFACES WITH IM-NET**

In this User Guide, the Contact/iRemoteTS touchscreen will be used to demonstrate the operation of the IM-NET. For IntelliControl ICS systems equipped with Display keypads and iRemotes the operation is the same, but some of the buttons are in a different place. The diagram below highlights those differences.

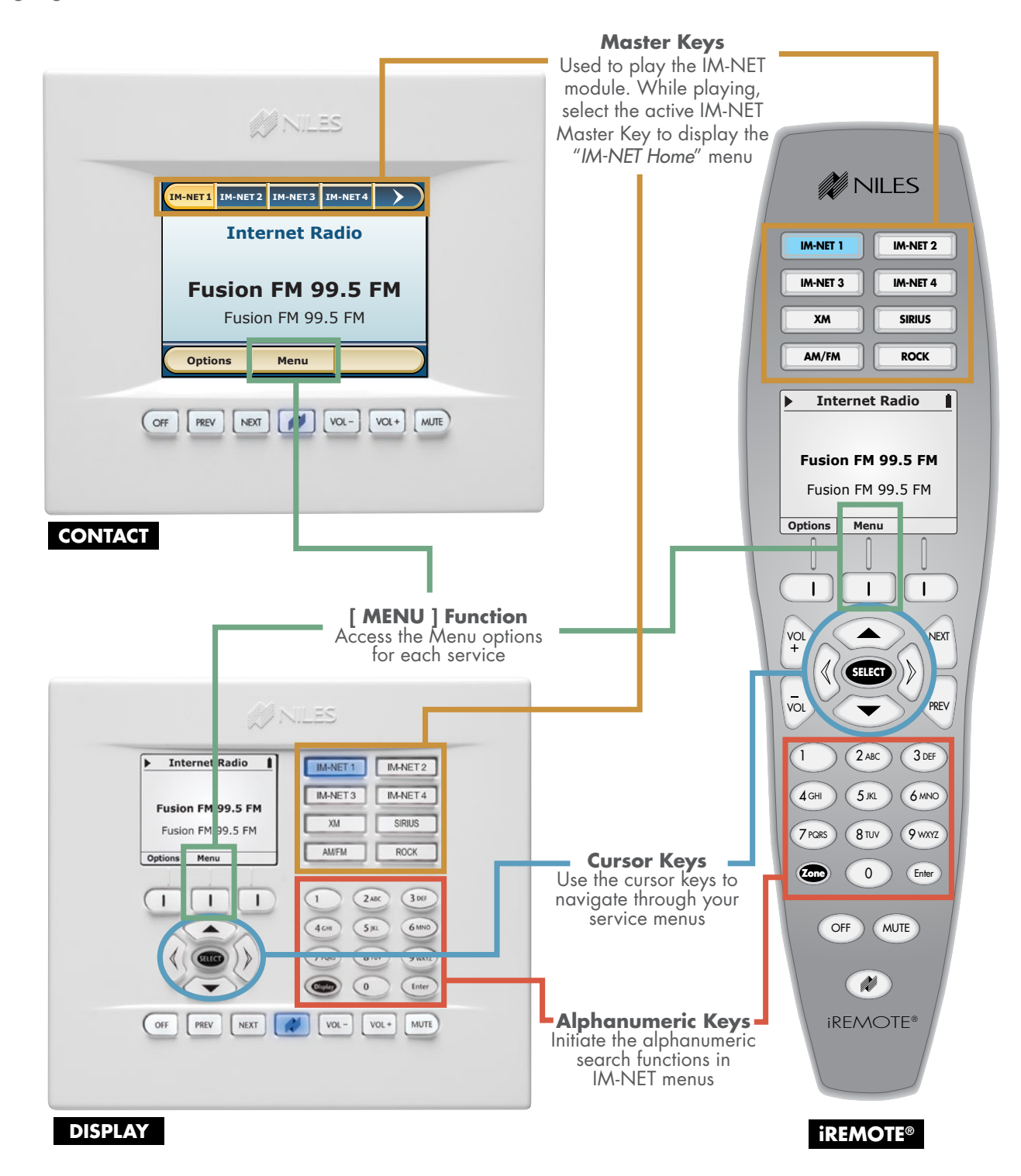

### SELECTING A DIGITAL MUSIC SOURCE

The IM-NET Integration Module enables you to enjoy a selection of digital music sources such as Rhapsody, Sirius|XM, Internet radio and the music on your home network.

- **1)** Digital music sources are accessed from the "*IM-NET Home*" menu. To navigate to the "*IM-NET Home*" menu from the "*Now Playing*" screen, press the active [ **IM-NET** ] Master Key. See "Navigating the IM-NET" on page 5.
- **2)** You may have additional digital music sources. To view them (if available), select [ **Page** ]. To return to the original digital music sources, select [ **Page** ]. Select the digital music source that you want to hear.

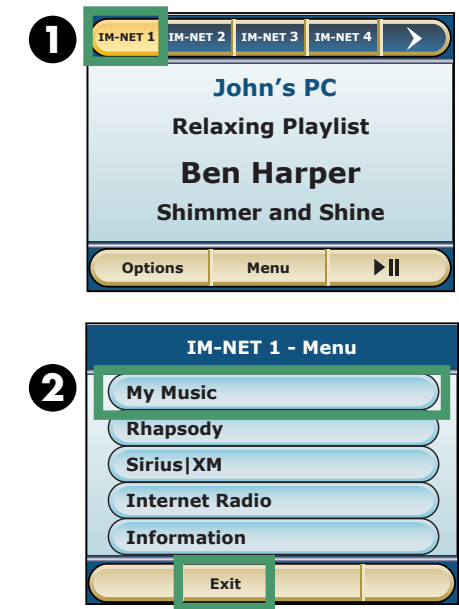

NOTE: If a digital music source selection is not made, the IM-NET module will continue playing the last selection. After 30 seconds, it will revert to the "*Now Playing*" screen.

From the "*IM-NET Home*" menu, you can select the digital music source that you want to hear. Access this menu from the "*Now Playing*" screen by selecting the active [ **IM-NET** ] Master Key. If the "*Now Playing*" screen is not currently displayed, pressing [ **Back** ] repeatedly will display the "*IM-NET Home*" menu. Alternatively, press and hold the [ **Back** ] button to return to the home menu immediately.

# OPERATING THE IM-NET USING THE CONTACT AND iREMOTE®TS

## OPERATING THE IM-NET USING THE CONTACT AND iREMOTE®TS

### PLAYING THE IM-NET DIGITAL MUSIC INTEGRATION MODULE

- **1)** Select an [ **IM-NET** ]\* Master Key. (A system can have up to six IM-NET Master Keys. Your installer may have relabeled the IM-NET Master Keys with easy to recognize "friendly names.")
- **2)** The last-played digital music source automatically begins and the "*Now Playing*" screen is displayed with information about the station, artist and song.\*\*

#### NAVIGATING THE IM-NET DIGITAL MUSIC INTEGRATION MODULE

The IM-NET Integration Module is navigated using simple-to-operate screens.

The "*Now Playing*" screen provides information about the music currently playing. It is also where the IM-NET Master Keys are located.

After selecting a digital music source, additional menus will be displayed to help you navigate to a particular station, song, artist, genre, etc. Many of these menus feature an [ **ABC's** ] button that enables you to search by entering the first few letters, a quick and easy way to find your favorite music.

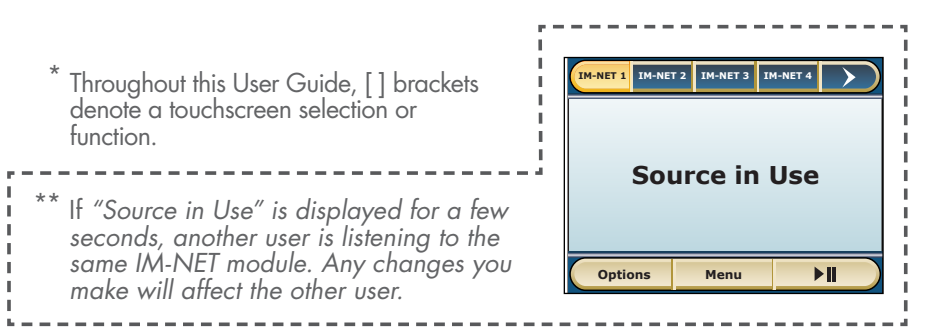

**Menu**

**Options**

**IM-NET2 IM-NET4 IM-NET1 IM-NET3**

**Fusion FM 99.5 FM** Fusion FM 99.5 FM

**Internet Radio**

**2**

**1**

### **Menu IM-NET2 IM-NET4 IM-NET1 IM-NET3 Options Fusion FM 99.5 FM** Fusion FM 99.5 FM **Internet Radio** Example of a "Now Playing" Screen

| <b>Genre</b>     |             |       |                   |  |
|------------------|-------------|-------|-------------------|--|
| <b>Classical</b> |             |       |                   |  |
| <b>College</b>   |             |       |                   |  |
| <b>Comedy</b>    |             |       |                   |  |
| <b>Country</b>   |             |       |                   |  |
| <b>Dance</b>     |             |       |                   |  |
| Page             | <b>Back</b> | ABC's | Page <sup>)</sup> |  |

Example of a Digital Music Source Menu with ABC's Button

| $IM-NET$ $I$ - Menu   |      |  |  |
|-----------------------|------|--|--|
| <b>My Music</b>       |      |  |  |
| <b>Rhapsody</b>       |      |  |  |
| <b>Sirius   XM</b>    |      |  |  |
| <b>Internet Radio</b> |      |  |  |
| <b>Information</b>    |      |  |  |
|                       | Exit |  |  |

Example of an "IM-NET Home" Menu

### IM-NET USER GUIDE

VERSION 1450

### ACCESSING AND PLAYING INTERNET RADIO

Internet radio enables you to listen to thousands of radio stations from all over the world. Many are standard radio stations and some are Internet-only stations. Stations are accessed by geographic location, genre, station name, program name, or host. The listening experience may vary from station to station.

- **1)** To play Internet radio, navigate to the "IM-I menu and select [ **Internet Radio** ]. See *the IM-NET*" on page 5.
- **2)** To listen to a station, select the appropriate search for an Internet radio station.
- **3)** To move to the next available Internet radio
	- On the CONTACT, DISPLAY and iREMOT interfaces, press the **Next** NEXT hard but
	- On the iREMOTE<sup>®</sup>TS, press the **Channe** button. Some Internet radio stations act li where the **Next** NEXT hard key plays the from their playlist. If you are on one of the select the  $\int$  **Menu**  $\int$  button to show the list radio stations and make a new selection.

NOTE: The sound quality will vary from station due to Internet speed, Internet quality, and the provided by the radio station.

- **4)** Select [ **ABC's** ], if available, to display the "*Search*" screen. Enter up to 10 letters, then select [ **Enter** ] to search for selections beginning with those letters. Some categories and/or servers may not support search. Select the song you wish to play. If there are additional songs in the song list they will play after your selection. Note that the search function only works with lists that are in alphabetical order and that use standard latin characters.
- **5)** From the "*Now Playing*" screen, select [ **||** ] to pause the music. Select  $\lceil \cdot \rceil$  again to resume play. (Some servers may not support the pause feature).
- **6)** For additional playback options, select [ **Options** ]. **Shuffle On**  $\vert$  plays the selections in random order. **Repeat On** I repeats the selection.

## OPERATING THE IM-NET USING THE CONTACT AND iREMOTE® TS (CONT'D)

#### ACCESSING AND PLAYING "MY MUSIC"

"My Music" is the music found on your home network music servers. A music server can be a personal computer (PC or Mac), a DLNA enabled Network Attached Storage (NAS) device, or other devices. For more information about music servers, see page 21.

\* Playlists are created and delivered from iTunes® and other music library software. For more details, please see the instructions for your music library software.

- **1)** From the "*IM-NET Home*" menu, select [ **My Music** ]. See "Navigating the IM-NET" on page 5.
- **2)** The "*My Music*" menu lists available music servers. See "Managing My Music" on page 14. Select the desired digital music server.
- **3)** The menus used to navigate music servers will vary because music servers can be managed in different ways. See "Managing My Music" on page 14. Depending on the music server, you may have several music search categories such as [ **Artist** ], [ **Album** ], [ **Song** ], [ **Genre** ], and [ **Playlist**\*]. Select a search category.

NOTE: Your ICS system does not display the photos or videos that may be stored on a music server.

NOTE: When a single music selection is played, selecting [ **Repeat On** ] repeats that selection. If an album or playlist is played, [ **Repeat On** ] repeats the entire album or playlist.

### OPERATING THE IM-NET USING THE CONTACT AND iREMOTE®TS (CONT'D)

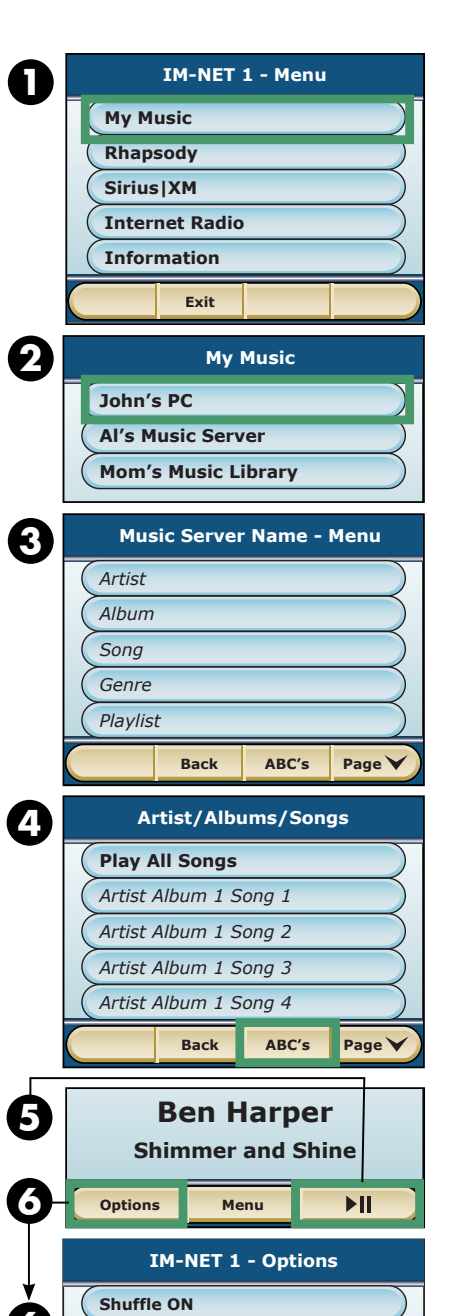

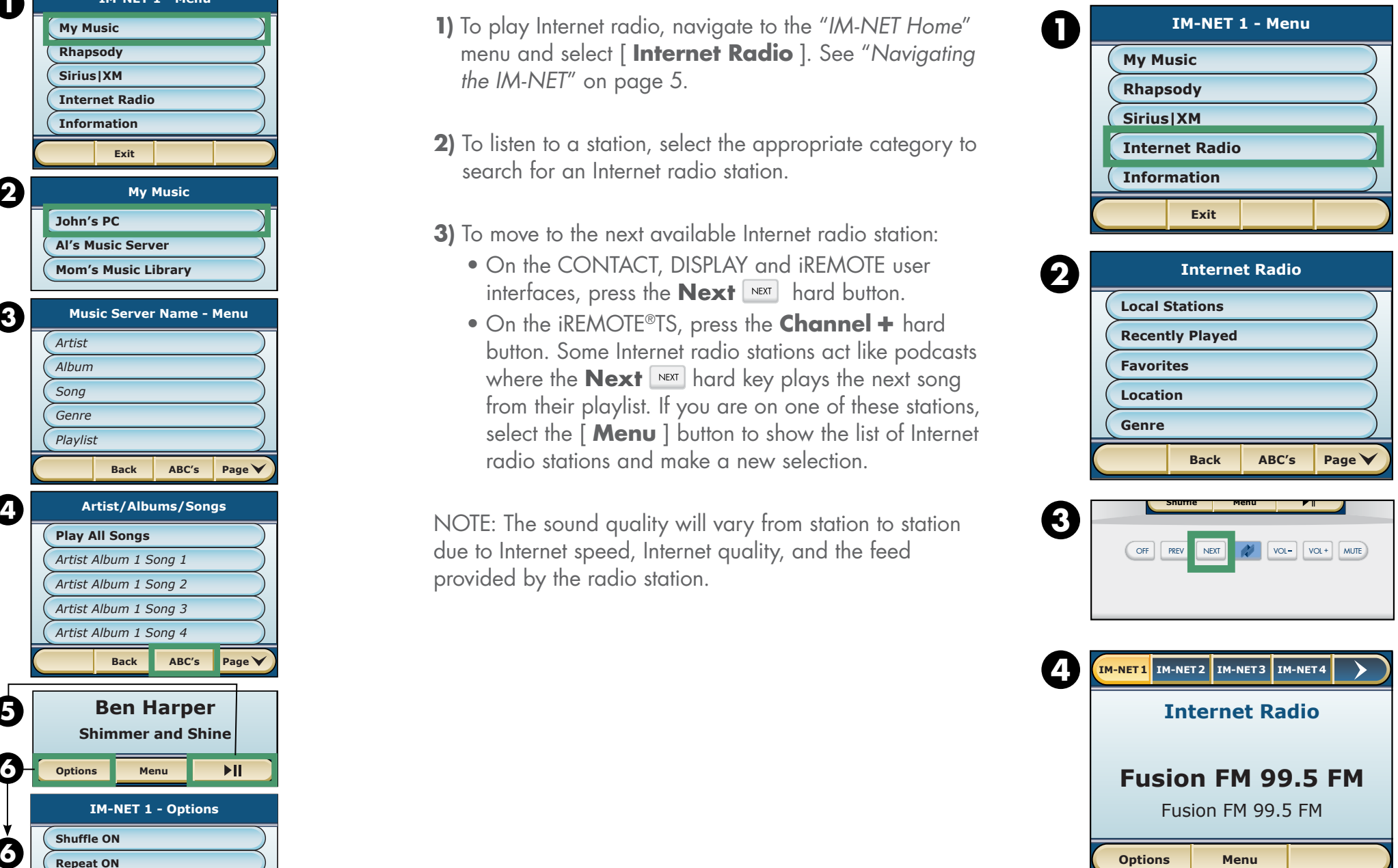

**Repeat ON**

**Back**

#### VERSION 1450

The Rhapsody streaming music service allows you access your Rhapsody account through the IM-NET module, giving you access to all of your Rhapsody favorites: Rhapsody Channels, Rhapsody Music Guide, My Rhapsody, etc. (Rhapsody Subscription is required. Please see www. rhapsody.com for additional terms and conditions).

- **1)** To play Rhapsody, navigate to the "IM-NET HOME" menu and select [ **Rhapsody** ]. See "Navigating the IM-NET" on page 5.
- **2)** To listen to music, choose one of the selections from the main menu, such as [ **Rhapsody Music Guide** ]. More menu options will appear (all menus and options are dependent on the items available from the Rhapsody service and your Rhapsody account type). You can then select an option such as [ **Top Tracks** ]. This will then list all of Rhapsody's most frequently requested songs and you can choose the one you'd like to play.

Accessing Rhapsody is that simple! Just navigate through the familiar Rhapsody menus to choose what you'd like to hear.

**3)** To return to the previous menu at any time, select the [ **Back** ] button. By pressing-and-holding the [ **Back** ] button, you can quickly return to the main menu.

#### CHANGING USER ACCOUNTS:

The IM-NET allows you to store up to 6 different user accounts for the Rhapsody service. See "Adding/Removing/Modifying User Accounts" on page 18. In order to change to a different account, for example if Dad was listening to his Rhapsody account earlier in the day and now Mom wants to play one of her Rhapsody playlists: from the "Now Playing" screen, choose [ **Options** ] and then choose [ **Change User** ]. A list of available user accounts will appear with an asterisk "\*" next to the currently selected user account. Select the new user account that you wish to use. Keep in mind that to avoid having to frequently change from one user account to another, your ICS system may support up to 6 separate IM-NET modules so that everyone in the home can have access to their own accounts all of the time without ever having to change accounts.

Ask your installer for more information on this type of installation if it has not already been done.

### ACCESSING AND PLAYING SIRIUS|XM INTERNET RADIO

The IM-NET allows you to access your Sirius|XM Internet Radio account, giving you access to all that Sirius|XM has to offer: over 120 channels of the best commercial-free music and biggest talk personalities available today. (SiriusXM Internet Radio Subscription is required. Please see *www.siriusxm.com/internetradio* for additional terms and conditions).

- **1)** To access SiriusXM, navigate to the "IM-NET HOME" menu and select [ **SiriusXM** ]. See "Navigating the IM-NET" on page 5.
- **2)** To listen to a SiriusXM channel, choose one of the selections from the main menu, such as [ **Rock** ]. More menu options will appear (all menus and options are dependent on the items available from the SiriusXM service). You can then select the particular SiriusXM **2 2** Rock channel that you would like to hear. Accessing SiriusXM is that simple! Just navigate through the familiar Sirius menus to choose what you'd like to hear. There is a convenient menu option for [ **Recently Played** ] at the top of the main SiriusXM menu so that you can quickly access your favorite channels.
	- **3)** To return to the previous menu at any time, select the [ **Back** ] button. By pressing-and-holding the [ **Back** ] button, you can quickly return to the main menu.

#### CHANGING USER ACCOUNTS:

The IM-NET allows you to store up to 6 different user accounts for the SiriusXM service. See "Adding/Removing/Modifying User Accounts" on page 18. In order to change to a different account, for example if Dad was listening to his SiriusXM account earlier in the day and now Mom wants to have easy access to her favorite channels: from the "Now Playing" screen, choose [ **Options** ] and then choose **Dad's Rhapsody Alteriary Change User** ]. A list of available user accounts will appear with **Coptions | Menu** an asterisk "\*" next to the currently selected user account. Select the new user account that you wish to use. Keep in mind that to avoid having to frequently change from one user account to another, your ICS system may support up to 6 separate IM-NET modules so that everyone in the home can have access to their own accounts all of the time without ever having to change accounts.

> Ask your installer for more information on this type of installation if it has not already been done.

### OPERATING THE IM-NET USING THE CONTACT AND iREMOTE®TS (CONT'D)

#### ACCESSING AND PLAYING RHAPSODY®

# OPERATING THE IM-NET USING THE CONTACT AND iREMOTE®TS (CONT'D)

**Sirius XM - Menu**

**Page**

**Recently Played**

**POP Rock**

**Dance/Electronic Hip-Hop/R&B**

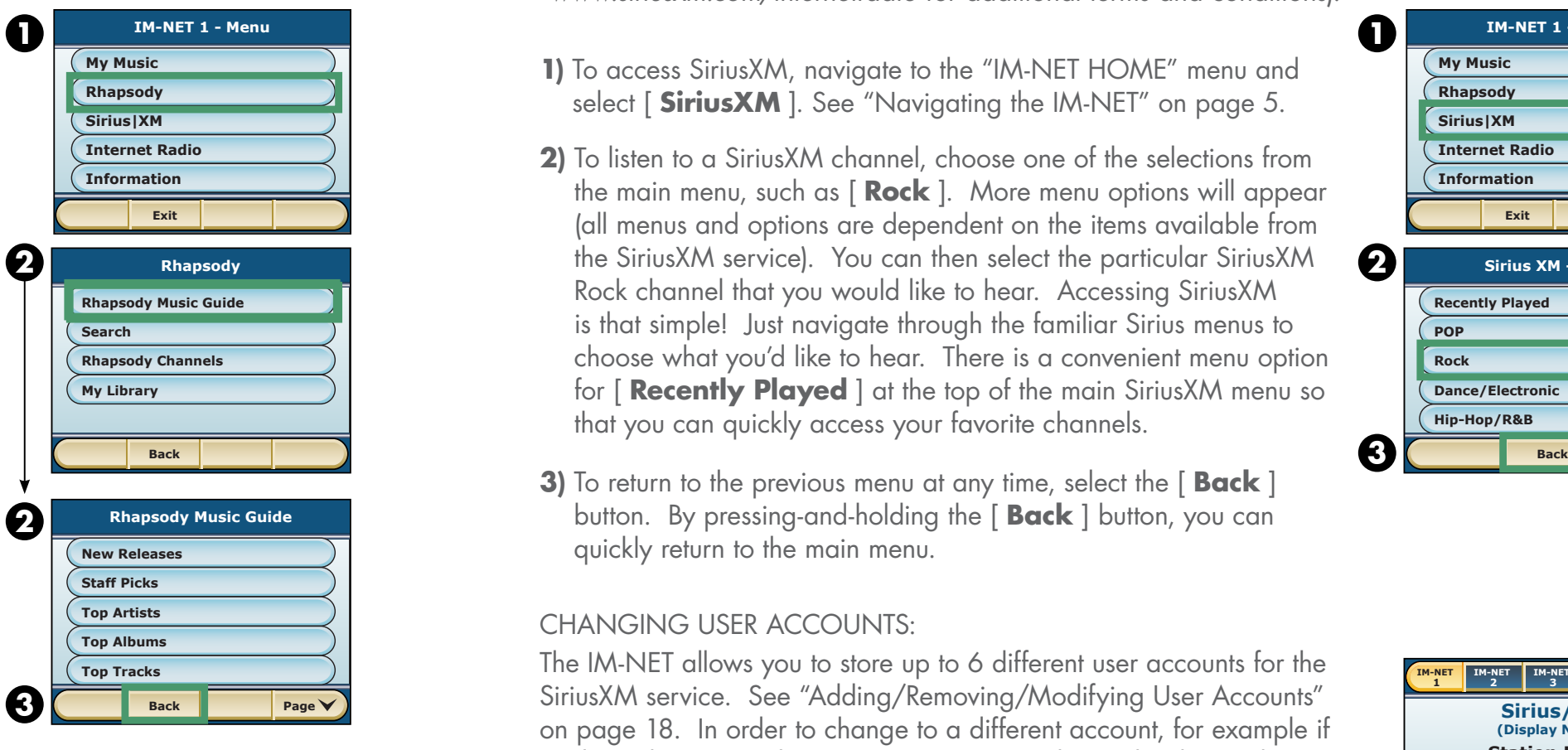

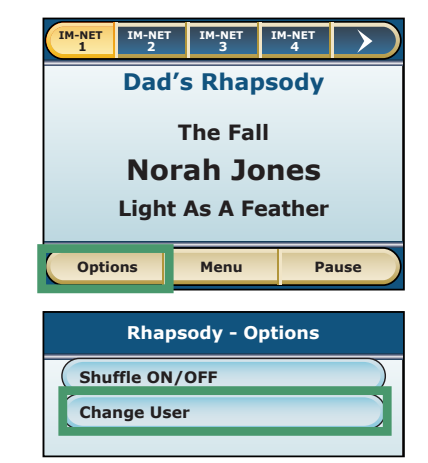

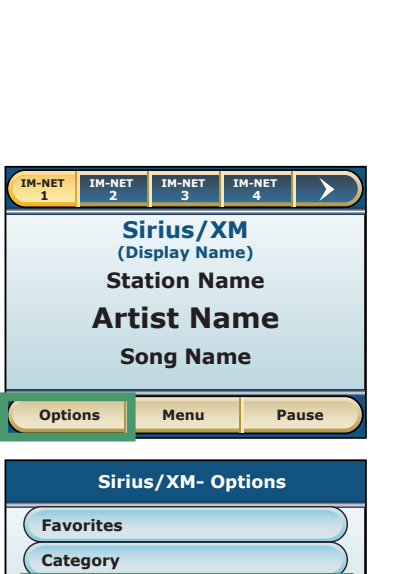

**Change User**

**IM-NET 1 - Menu**

**Exit**

**My Music Rhapsody Sirius|XM Internet Radio Information**

**3**

Control using the Single Keypad is very limited due to the visual nature of navigating the menus of digital music sources. For full control, we recommend accessing the IM-NET from an LCD display-equipped keypad or touchscreen.

- **1)** Press the **IM-NET** Master Key. The last-played music starts automatically.
- **2)** Press the **IM-NET** button again to change the music to the next **Digital Source**. With each additional press of the button, the music changes to the next available **Digital Source**.
- **3)** Select **Prev** or **Next** to advance through the songs or stations (if supported by the currently playing source).

# OPERATING THE IM-NET USING THE SINGLE KEYPAD

#### USING THE IM-NET INFO SCREEN

The "*IM-NET Info*" screen displays relevant information about the IM-NET Integration Module. You'll need the **IP Address** to run the IM-NET Admin Utility (see page 14). Other information displayed on this screen relates to the IM-NET software version and MAC ID.

- **1)** To access the "*IM-NET Info*" screen from any "*Now Playing*" screen, select the **[ IM-NET ]** Master Key and then select **[ Information ]**.
- **2)** Each IM-NET module installed in the system has its own "IM-NET Info" screen with a unique IP Address and MAC ID Number. The MAC ID Number will never change. However, the IP Address is assigned by your Local Area Network's router and may change from time to time.

Note that the "**DMP Rev**" number, the "**DMP Date**" and the "**ICS Ctrl Rev**" number will change as new software versions are installed. The "**MAC**" number (also known as the "**MAC ID**") is permanent and unique to each IM-NET module.

## OPERATING THE IM-NET USING THE CONTACT AND IREMOTE®TS

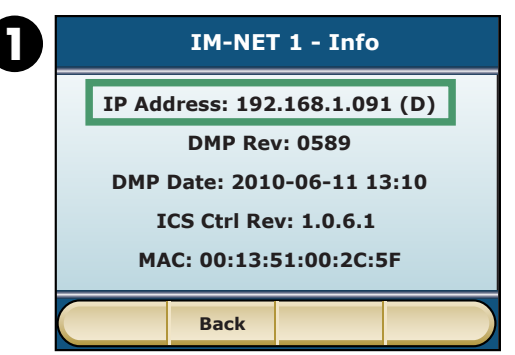

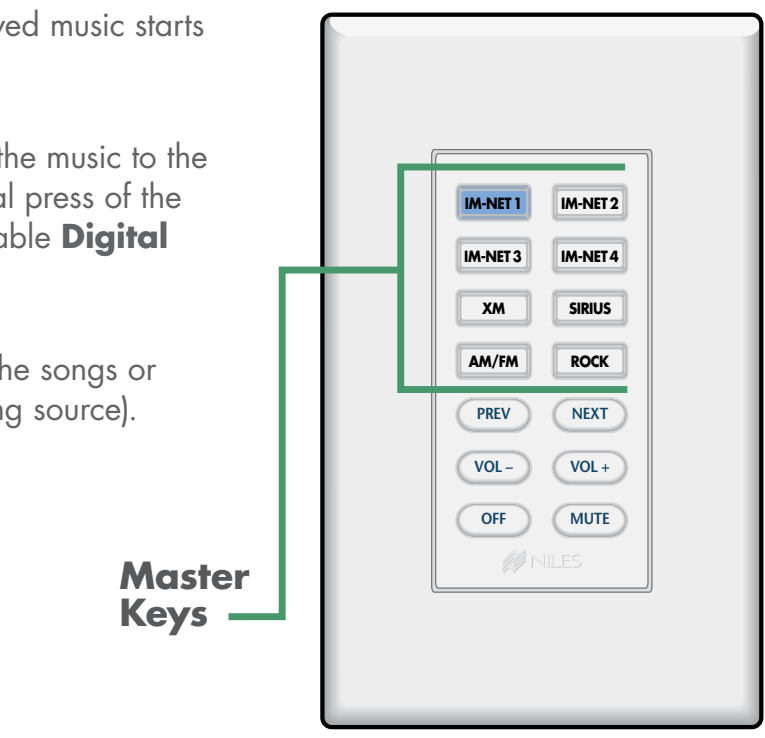

#### ADMIN UTILITY OVERVIEW

The **IM-NET Admin Utility** is an easy to use web interface that allows you to manage your IM-NET's features and functionality. You can also automatically update the software and password protect the IM-NET from unauthorized changes.

Thousands of Internet radio stations are consolidated and organized by a service that lets you set up and store your favorites for quick access. This service is accessed and managed via the [ **Manage Services** ] tab in the Admin Utility.

The Admin Utility is hosted on web server software that resides inside each of the IM-NET Integration Modules. It is accessed from any personal computer or other browser-equipped device connected to the same home network as the IM-NET. Please note that each IM-NET Integration Module must be set up individually. In other words, if you have four IM-NET modules, you must access the Admin Utility of each of the four modules in order to complete the setup.

#### LOCAL NETWORK MUSIC

Music servers connected to your local network that are configured for sharing will be automatically available to your IM-NET Integration Module. The Admin Utility manages which of these music servers appear on your touchscreens and keypads.

#### INTERNET RADIO FAVORITES

# MANAGING THE IM-NET SERVICES

#### **1) IM-NET Information**

Displays the IM-NET module name as it appears on your touchscreens and keypads. This was entered by your installer.

#### **2) Admin Utility Menu**

Choose which option you want to modify from here.

#### **3) Content Area**

This area is where you will make your edits.

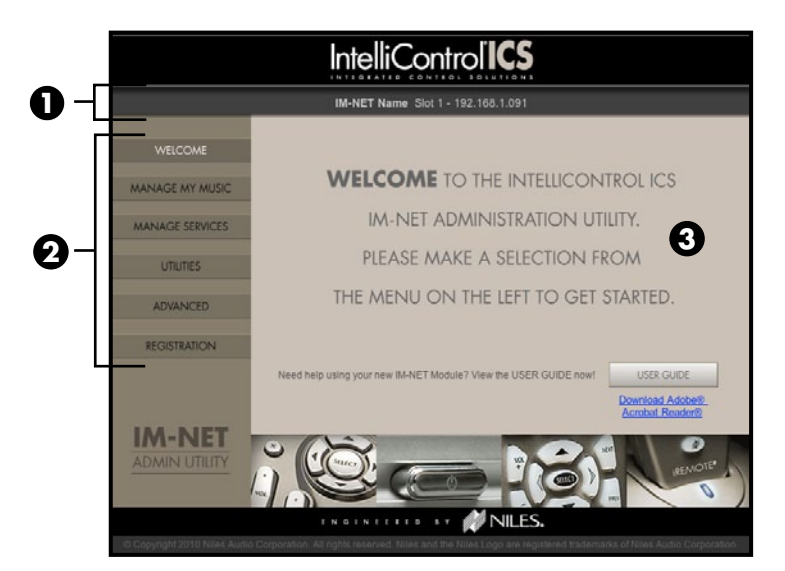

### FINDING THE IP ADDRESS OF THE IM-NET INTEGRATION MODULE

Before opening the **Admin Utility**, you'll need the **IP (Internet Protocol) Address** of each IM-NET Integration Module that you are going to manage. The **IP Address** is obtained from any IntelliControl® ICS touchscreen or keypad with an LCD display.

- **1)** From the "*Now Playing*" screen, select the [ **IM-NET** ] Master Key for the IM-NET module that you want to manage. The "*IM-NET Home*" menu will be displayed. If you are not in the "*Now Playing*" screen, press [ **Back** ] repeatedly until you reach the "*IM-NET Home*" menu.
- **2)** Select [ **Information** ]. If Information is not displayed in the "*IM-NET Home*" menu, select [ **Page** ] to scroll to more choices.
- **3)** Write down the **IP Address** number. The **IP Address** in the example shown is: 192.168.1.091 (ignore the (D) or (S) that follows the number). If the **IP Address** is all zeros, the IM-NET module is not connected to a functioning Local Area Network. First, check the wiring, and then check all network connections.

# MANAGING THE IM-NET SERVICES

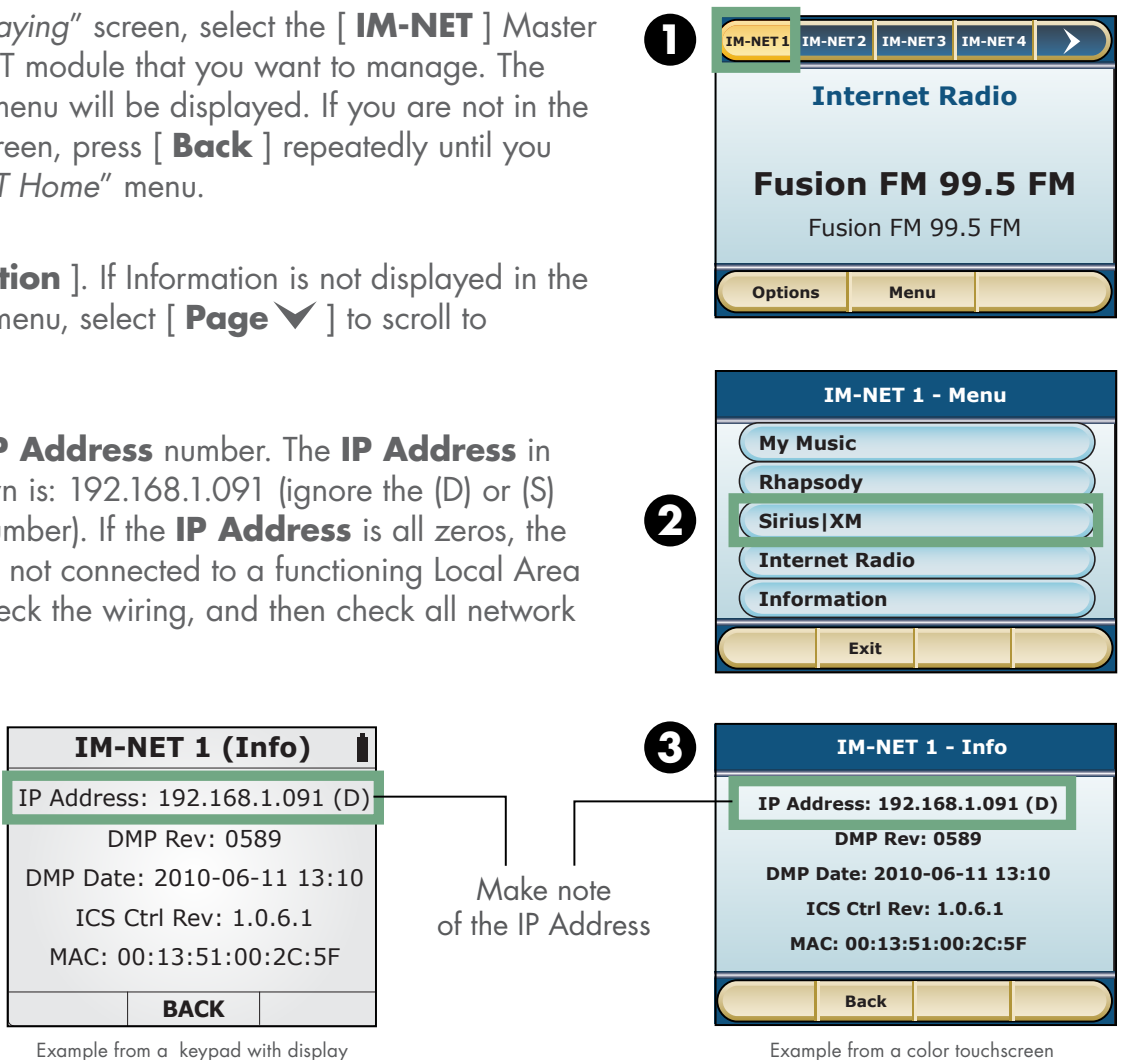

### IM-NET USER GUIDE

### VERSION 1450

#### OPENING THE ADMIN UTILITY FROM YOUR COMPUTER

To open the Admin Utility, you must first obtain the **IP (Internet Protocol) Address** of the IM-NET Integration Module that you are going to manage. The **IP Address** can be obtained from any touchscreen or keypad with display (see page 14).

- **1)** From your computer, open a web browser\* and enter the **IP Address** of the IM-NET module you wish to manage. Enter the **IP Address** numbers only, including decimal points. If the Admin Utility does not appear, double check the **IP Address** and make sure your computer is connected to the same Local Area Network as the IM-NET module.
- **2)** If you have yet not registered your product, please do so now. Registering your IM-NET module will ensure that you receive the latest updates, news, and product information. Fill out the form completely, indicate that you have read and agree to the Privacy Policy, and select an option to receive information. Select [ **Send Form** ]. If any information changes, it can be updated with this form.
- **3)** A "*Registration Confirmation*" screen will be displayed. Select [ **OK** ] to continue.
- **4)** The "*Welcome*" screen will be displayed. You are now ready to manage your IM-NET services.
- **1)** Select [ **Manage My Music** ] from the Ad Utility Menu.
- **2)** The shared music servers connected to the h network are listed. Please note that it is nece to install the Niles Music Server application computers that will be sharing music files. See "Niles Music Server Setup" on page 17 for detailed instructions.
- **3)** Select [  $\bullet$  **Show** ] to display the music server your Touchscreens and Keypads.
	- Select  $\lceil \cdot \text{Hide} \rceil$  to not display the music server on your Touchscreens and Keypads. Music server will not be available for playback wh **Hide** is selected.
- **4)** When done, click [ **Save** ].
- **5)** If a connected music server is not shown on list, make sure it is properly configured for and then select [ **Refresh List** ].

IMPORTANT: For a computer or other device run a music server application (Niles Music Server powered by Twonky™) to appear on the home network, it must be connected to the same nety turned on, and the music server application mu running and configured to share music files. Se operating instructions of your music server appl

# MANAGING THE IM-NET SERVICES

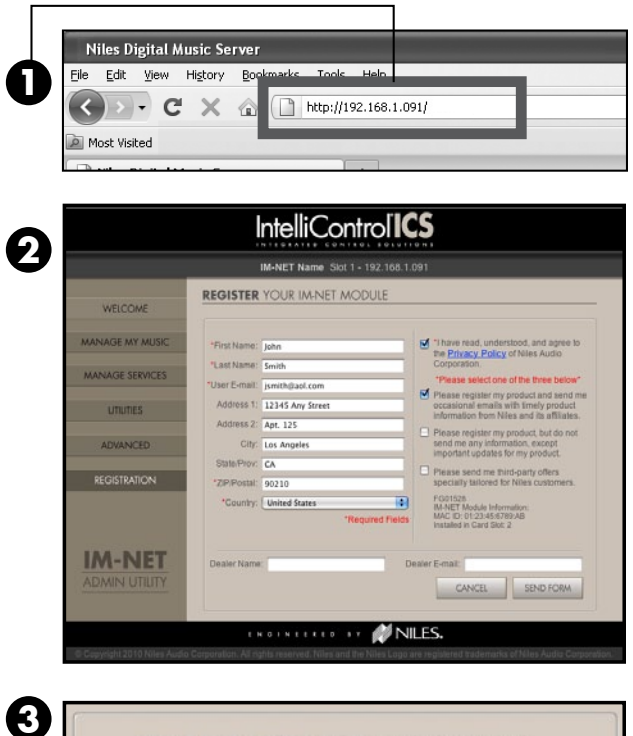

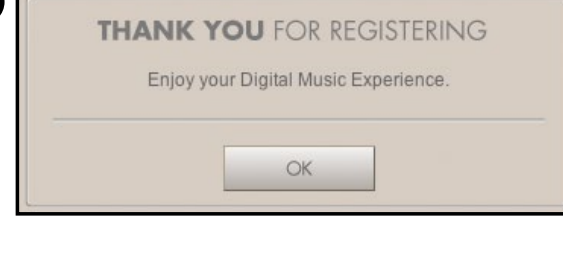

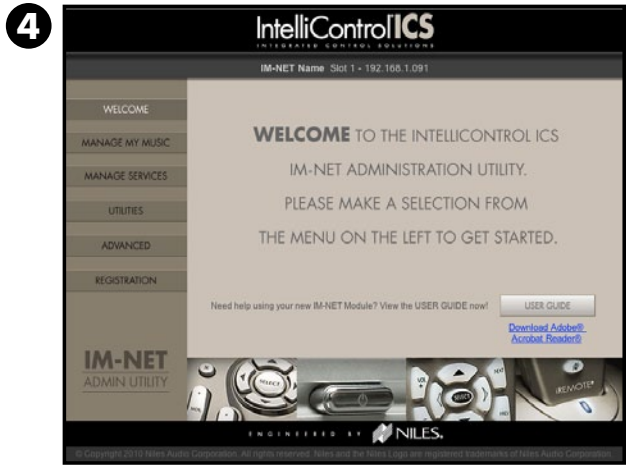

\* Tested with most popular browsers. Your experience with some browsers may vary.

# MANAGING THE IM-NET SERVICES

#### MANAGING MY MUSIC

NOTE: Each time a music server (Niles Music S or otherwise) is added to the local network, it is be necessary to edit the "Manage My Music" the Admin Utility because, by default, servers will automatically be selected as [ **Show** ].

"*My Music*" is the music content found on your local network servers. In this section you will learn how to manage which servers' music will be available for playback when the "My Music" menu is displayed on touchscreens and LCD keypads.

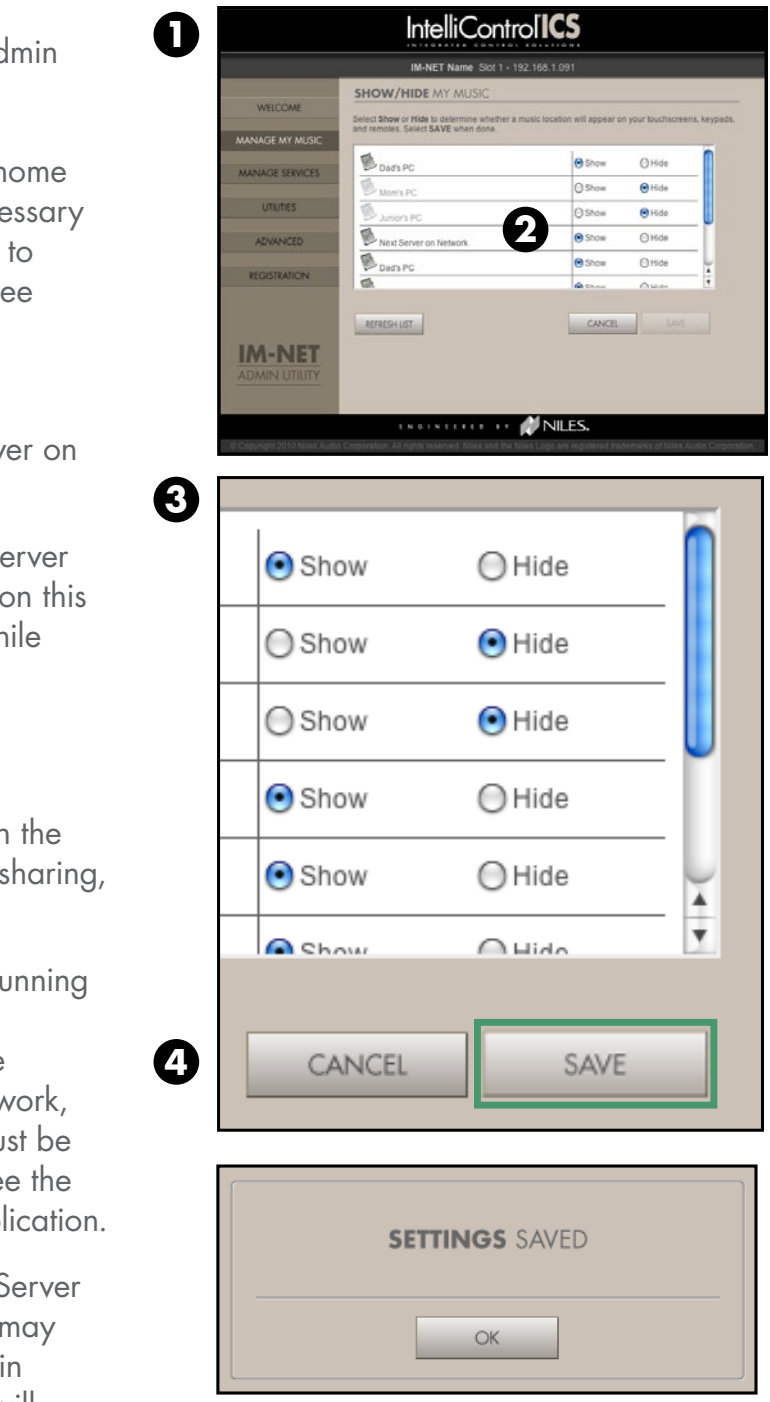

### VERSION 1450

### MANAGING MUSIC SUBSCRIPTION SERVICES

- 1) Select [ **Manage Services** ] from the Admin Utility Menu. The "*Manage Services*" screen will be displayed.
- **2**) All services supported by the IM-NET will be listed. By default, all such services are enabled. Actual service availability varies by location and is subject to any limitations imposed by the service provider. Subscription fees may be required. Please refer to each service provider's website for more information. New services may be added from time to time via software updates.
- **3)** Select  $\lceil \cdot \text{Show} \rceil$  to display the Music Service on your  $\lceil \cdot \rceil$ touchscreens and keypads.

Select [ **• Hide** ] to not display the Music Service on your touchscreens and keypads. It will not be available for playback.

### ADDING/REMOVING/MODIFYING USER ACCOUNTS

- **4)** For Internet radio, select [ **Options** ]. Write down the unique access code (you will need it to create your account) then click on the link to be connected to the Niles.vTuner service web portal\*. This is where you can choose the Internet radio stations that will appear as your "*favorites*."
- **5)** Set up your account using the supplied access code, your email address, and a password.
- **6)** Once you have entered the Niles. Tuner website you will be able to browse the available stations and podcasts by format, location, or language. When you find an interesting station, you can listen to it and then add it to your favorites if you like. Favorite stations will be listed on your system's touchscreens and display equipped keypads for quick and easy access when Internet radio is selected. When finished managing your favorites, close the web page.
- **7)** After you have opened your Niles.vTuner account, you can access the Niles.vTuner website to make changes or additions by simply going to niles.vtuner.com on any browser.
- \* Internet connection required. If the account login information is incorrect, an error message will appear. Check the login information and try again.
- 1) From the "Manage Services" Tab, click on [ **Setup** ] for the service that you want to add accounts to. In this case, we'll select this for Rhapsody.
- 2) Click on [ **Add Account** ] to add a new account. If you already have any Rhapsody accounts configured, you can select them individually and either [ **Remove** ] them, or [ **Edit** ] them. Removing an account will delete all account information such as the User Name and Password so be sure to save a copy of that information prior to selecting [ **Remove** ]. Using the [ **Edit** ] feature will allow you to update the "Friendly Name" that is displayed on your user interfaces or if your Rhapsody password ever changes, you will need to update it on the IM-Net module to continue to access your Rhapsody account.
- 3) Go to the Rhapsody website as indicated. From there, you can either create a new Rhapsody account, or login using an existing Rhapsody account to use your complimentary promotional coupon code for a 3-month subscription to the Rhapsody Premier Plus service. When finished, return to the Admin Utility and click [ **Next** ].
- 4) Create a "Friendly Name" for the account. This could be something like "Bill's Rhapsody" and will display in the user interfaces when this account is being played. Enter your Rhapsody account user name and password. When you click on [ **Save** ], the account information will be verified with Rhapsody. If any information was entered incorrectly or does not match your current Rhapsody account information, you will be able to re-enter the information until it is correct. Keep in mind that if you ever modify your Rhapsody account username or password information, you will need to come back to this screen to update the information on your IM-Net module(s) as well as on any other Rhapsody-enabled devices that you might own.

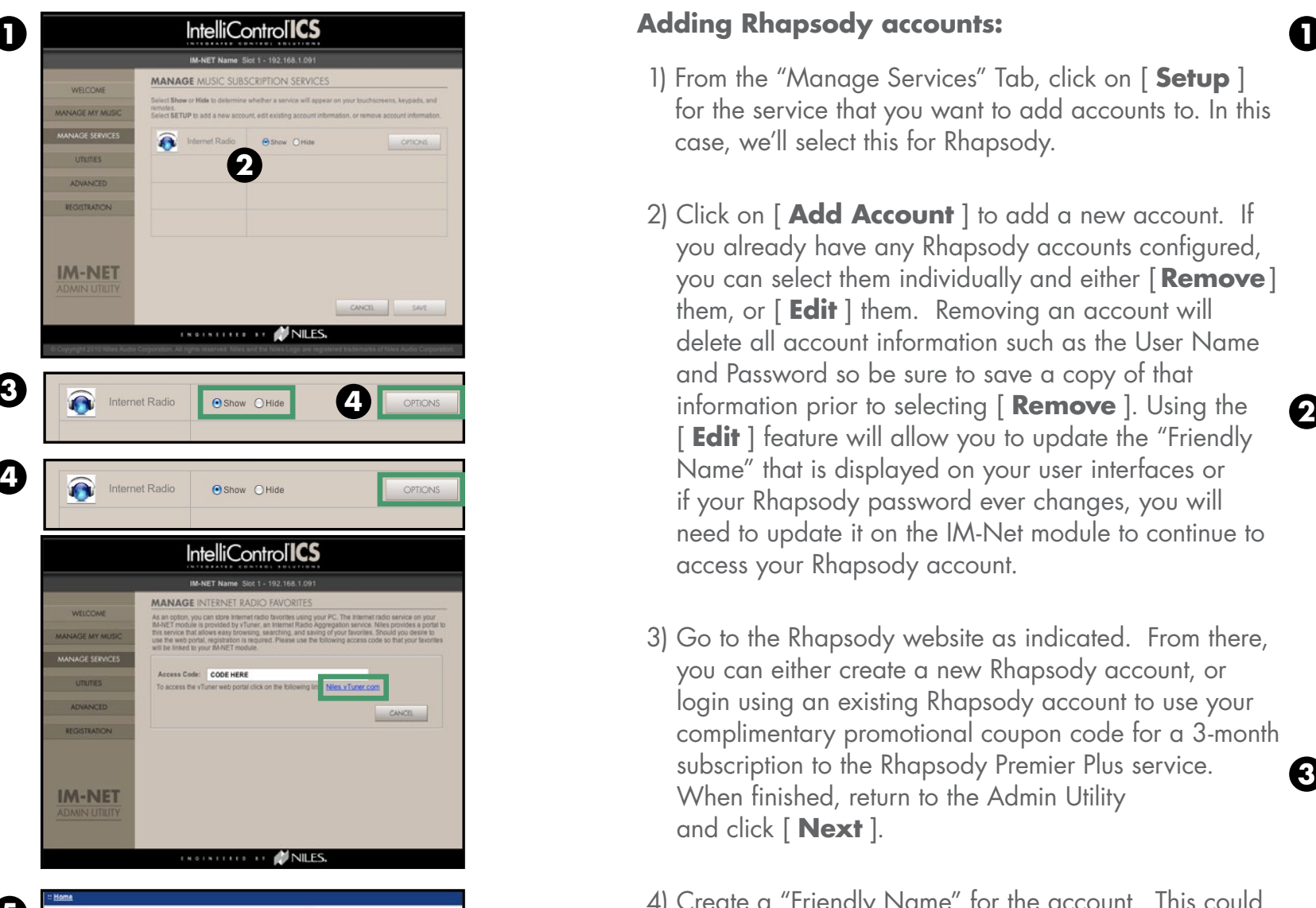

**2**

**4**

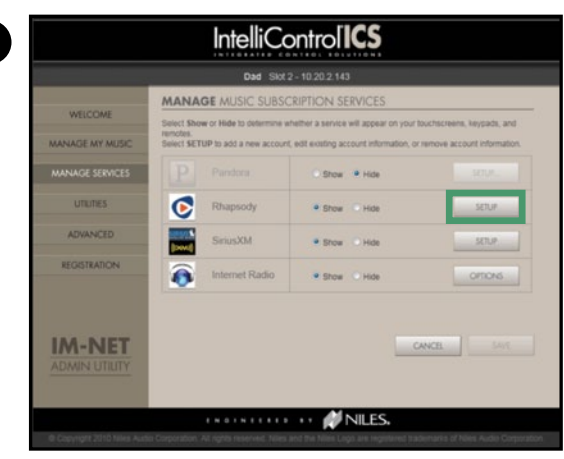

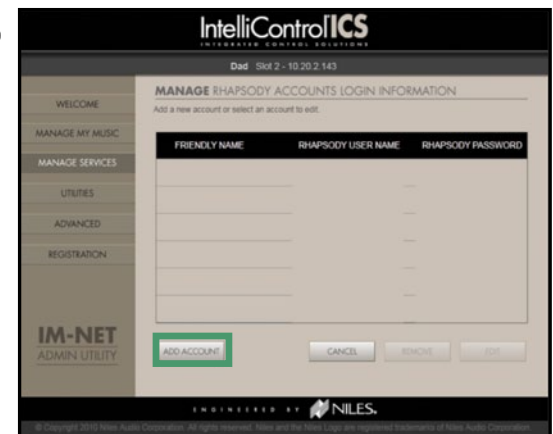

**3**

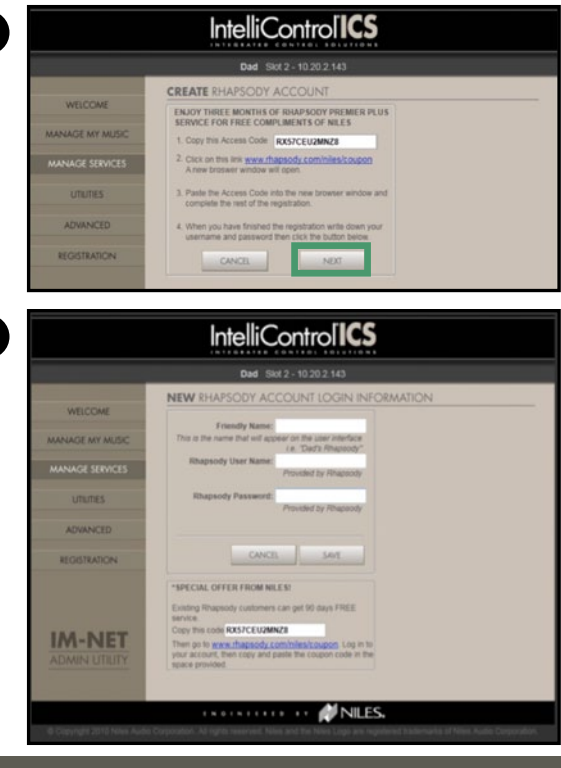

**4**

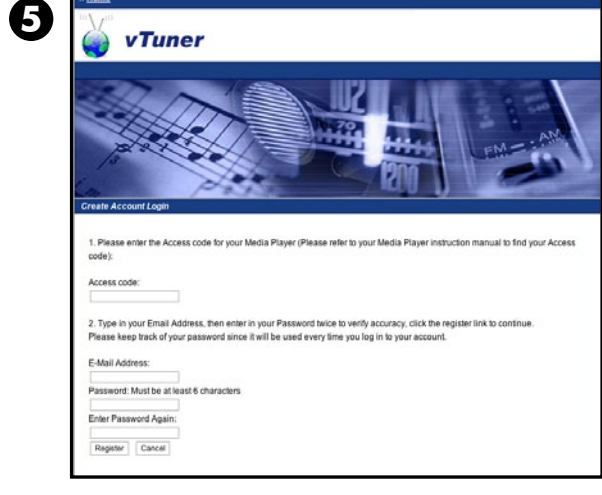

# MANAGING THE IM-NET SERVICES MANAGING THE IM-NET SERVICES

# MANAGING THE IM-NET SERVICES

### SETTING A PASSWORD FOR YOUR IM-NET INTEGRATION MODULE

You can set a password so that the next time you launch the Admin Utility a password will be required make changes. If you choose to create a password should keep a record of your choice so that you v lose it. If you lose your password you will need to Niles Technical Support for help.

- 1) Select [ **Utilities** ] in the Admin Utility Menu "*Utilities*" screen will be displayed.
- 2) Select [ **SETTINGS** ] in the password section
- **3)** Select the "Password Required" option. Enter New Password and then again under Confir New Password. If the passwords you typed not match, you will be asked to try again.
- **4)** Select [ **Save** ] when done. After 5 minutes inactivity, the WELCOME screen will autome be displayed with the password required to access the Admin Utility functions.

NOTE: Password protection can be disabled at any time by selecting "No Password Necessary."

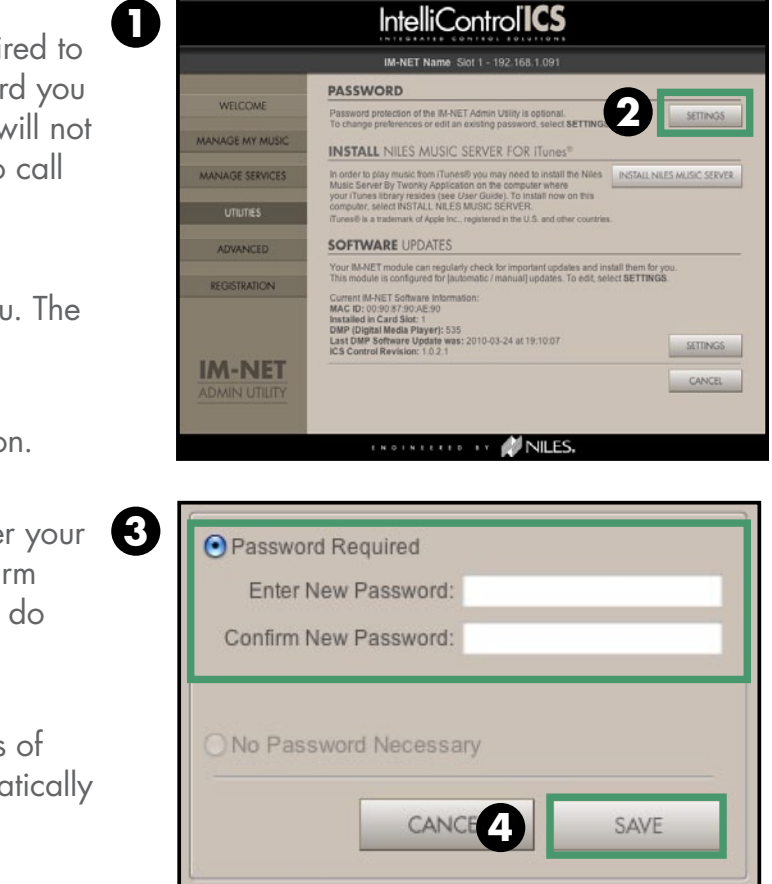

#### ADDING/REMOVING/MODIFYING USER ACCOUNTS

#### **Adding Sirius|XM Accounts:**

- 1) From the "Manage Services" Tab, click on [ **Setup** ] for the service that you want to add accounts to. In this case, we'll select it for SiriusXM.
- 2) Click on [ **Add Account** ] to add a new account. If you already have SiriusXM accounts configured, you can select them individually and either [ **Remove** ] them, or [ **Edit** ] them. Removing an account will delete all account information such as the User Name and Password so be sure to save a copy of that information prior to selecting [ **Remove** ]. Using the [ **Edit** ] feature will allow you to update the "Friendly Name" that is displayed on your user interfaces or if your SiriusXM password ever changes, you will need to update it on the IM-Net module to continue to access your SiriusXM account. **2**
- 3) Create a "Friendly Name" for the account. This could be something like "Dad's SiriusXM" and will display in the user interfaces when this account is being played. Enter your SiriusXM account user name and password. When you click on [ **Save** ], the account information will be verified with SiriusXM. If any information was entered incorrectly or does not match your current SiriusXM account information, you will be able to re-enter the information until it is correct. Keep in mind that if you ever modify your SiriusXM account username or password information, you will need to come back to this screen to update the information on your IM-Net module(s) as well as on any other SiriusXM devices that you might own.

# MANAGING THE IM-NET SERVICES

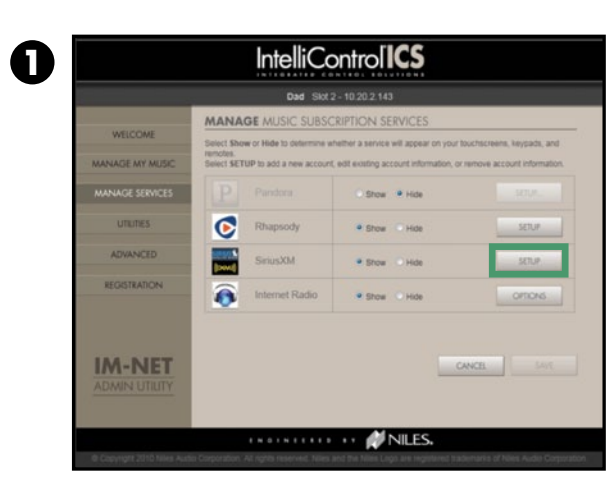

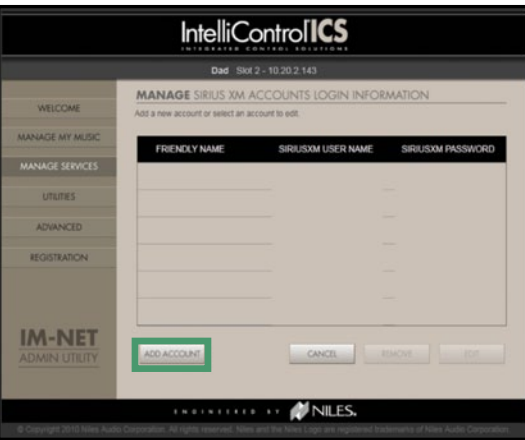

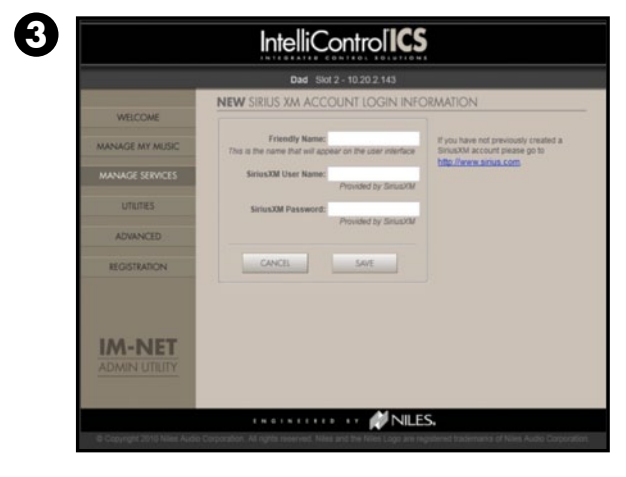

### NILES MUSIC SERVER SETUP

The IM-NET Integration Module will play all supported non-DRM (Digital Rights Management) music files when they are accessed via a DLNA compliant music server. If you do not already have a DLNA compliant music server to access your music library, you may utilize the Niles Music Server powered by Twonky™. To install the Niles Music Server, please follow the instructions below. The Niles Music Server must be installed on each computer where a music library resides. A license key is included with each IM-Net module purchased. The license key can be used on up to 3 different computers in your home.

- **1)** Open the Admin Utility using the web browser of the computer you want to set up (see "*Opening the Admin Utility from Your Computer*" on page 13).
- **2)** Select [ **Utilities** ] from the Admin Utility menu.
- **3)** Select [ **Install Niles Music Server** ].
- **4)** The "*Niles Music Server Powered by Twonky™*" screen is displayed, which includes the License Key needed for the installation\*. Copy the unique License Key for later use.
- **5)** Select [ **Install for Mac** ] or [ **Install for PC** ], depending on the type of computer. For PCs, an executable file will be downloaded to your computer. Follow the instructions. For Macs, a zip file will be downloaded containing the Niles Music Server application. Follow the instructions. See the "*IM-NET Installation Do's and Don'ts"*  included with the module for more information.
- **6)** Enter the License Key when requested.
- **7)** Continue following the installation instructions. When finished, you will be returned to the Admin Utility's "*Niles Music Server by Twonky™*" screen.
- **8)** Select [ **Discover** ]. This links the Niles Music Server to the IM-NET module. If the link was successful, you will be notified. If the Discovery Failed, select [ **Try Again** ] or [ **Cancel** ].
- **1)** Select [ **Utilities** ] from the Admin Utility M
- 2) Click [ **Settings** ] in the "Software Updates section.

**3)** If you choose to, "Enable Remote Updates" please ensure the time of day is a time when y most likely not using your system as software up can take up to 20 minutes to complete.\* (You n have an internet connection throughout the entiupdating process).

# MANAGING THE IM-NET SERVICES

\* Each IM-Net module will supply a unique license key that is valid on up to 3 computers. If you have more than 3 computers with unique music libraries and more than 1 IM-Net module, you may use the license key(s) available from your other IM-Net modules to continue installing Niles Music Server software on any additional computers. If you should require additional license keys, please contact Niles Technical Support at 1-800-289-4434 (Toll-free in the USA and Canada).

#### $\mathbf{0}$ **IntelliControllCS PASSWORD** WELCON **3 2 UTILITIES SOFTWARE UPDATE:** ADVANCED REGISTRATIO SETTINGS **IM-NET** CANCEL **I'V NILES. IntelliControllCS** IM-NET Name Slot 1 - 192.168.1.09 NILES MUSIC SERVER BY TWONK **4 TWONKY CODE HERE 5** NILES MUSIC SERVER BY TWONKY **AUTHORIZATION KE** This code is valid for up to three computers. If you need more keys for additional computers that the Technical Superior 4, 800, BLIV HIGH 4, 800, 380, 4434) **TWONKY CODE HERE** MAC OSX VINDOWS (XP/Vista/Windows INSTALL FOR MAC INSTALL FOR PC **8 DISCOVERY SUCCESSFUL DISCOVERY FAILED**  $\alpha$ CANCEL TRY AGAIN

### MANAGING AND PERFORMING SOFTWARE UPDATES

For optimum performance, the IM-NET Integration Module should have the latest available version of its operating software. NOTE: This software is different from the ICS system software installed by your ICS dealer. Niles is constantly striving to improve products, so a software version may be available that is newer than what was originally installed. If your network is connected to the Internet you can choose to receive these updates automatically or choose to manually update them when you are ready to do so.

#### **Scheduling automatic updates:**

**4)** Select your time zone.

#### **Performing manual software updates:**

- 1) Select [ **Update Now** ] to perform a manu software update.
- **2)** Select "Download and Install the New Software **2)** from the Niles Support Server (recommende

Select "*Browse for New Software on a Local Source (advanced)*" if you have a locally sto update file that you would like to use to per the update. (This is typically done by a Niles dealer)

# MANAGING THE IM-NET SERVICES

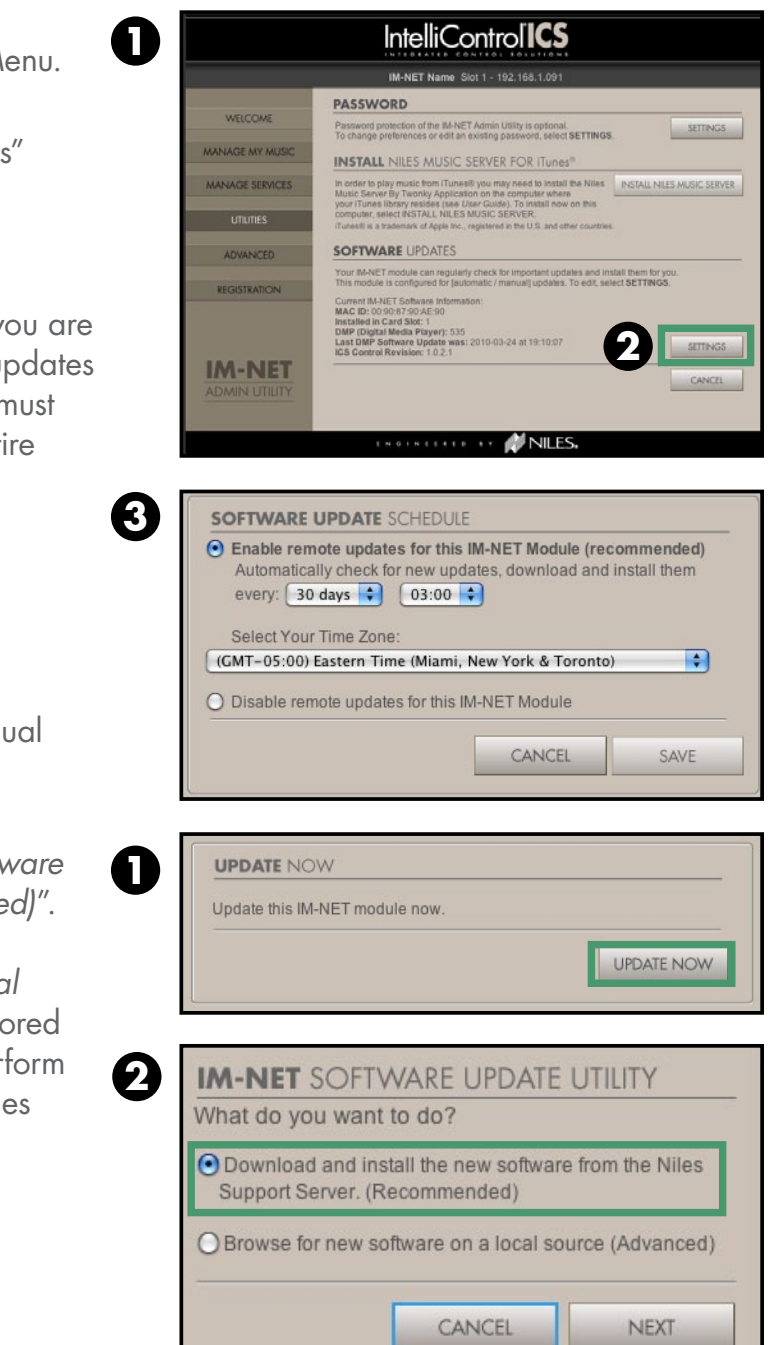

#### *(CONTINUED ON NEXT PAGE)*

# MANAGING THE IM-NET SERVICES

### MANAGING AND PERFORMING SOFTWARE UPDATES (CONTINUED)

- **3)** If an update is available, the software update will **3** automatically begin to download and install.
- **4)** If your system software is already up to date, the Admin Utility will notify you that an update is not necessary. Select [ **OK** ] to exit.
- **5)** When the software download is complete, the IM-NET will restart in approximately 25 seconds. The Admin Utility will automatically close.

IMPORTANT: During this process, it is possible that a new **IP Address** will be assigned to the IM-NET. To make further changes, please confirm the **IP Address** and reconnect to the IM-NET using the Admin Utility. (See page 14).

- 1) Select [ **Restore** ] under the "*Reset to Factor Default*."
- **2)** Select [ OK ] to continue, or [ Cancel ] to  $\epsilon$ the "*Welcome*" screen.
- **3)** One more time, select [ OK ] to continue, or [ **Cancel** ] to cancel the restoring.
- 4) When the Reset to Factory Default is comple select [  $OK$  ]. The IM-NET module will restar Please note that it may be assigned a new **IP Address** by the router in your Local Are Network.

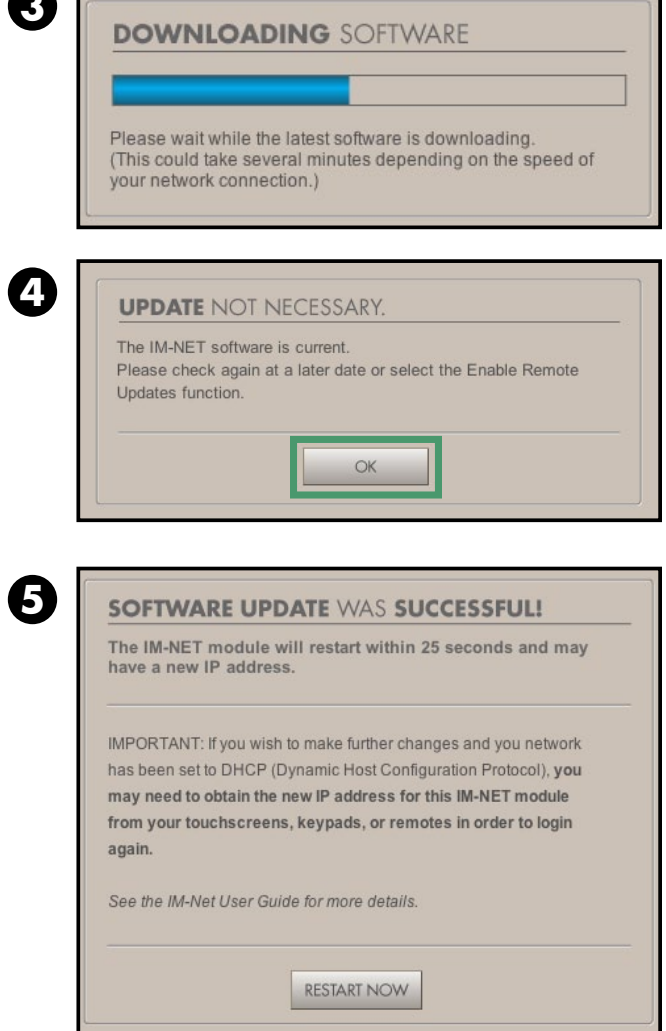

### THE ADVANCED ADMIN UTILITY TOOLS

#### **Restore to Factory Default**

NOTE: You should "reset" to factory default if y plan to sell your ICS system in order to protect privacy of your account information.

Restoring to Factory Default erases all previously entered IM-NET data. This includes all registration information and account login information. Before Restoring to Factory Default, be sure to make note of this information because once removed, it must be manually re-entered.

# CONFIGURING THE IM-NET SERVICES

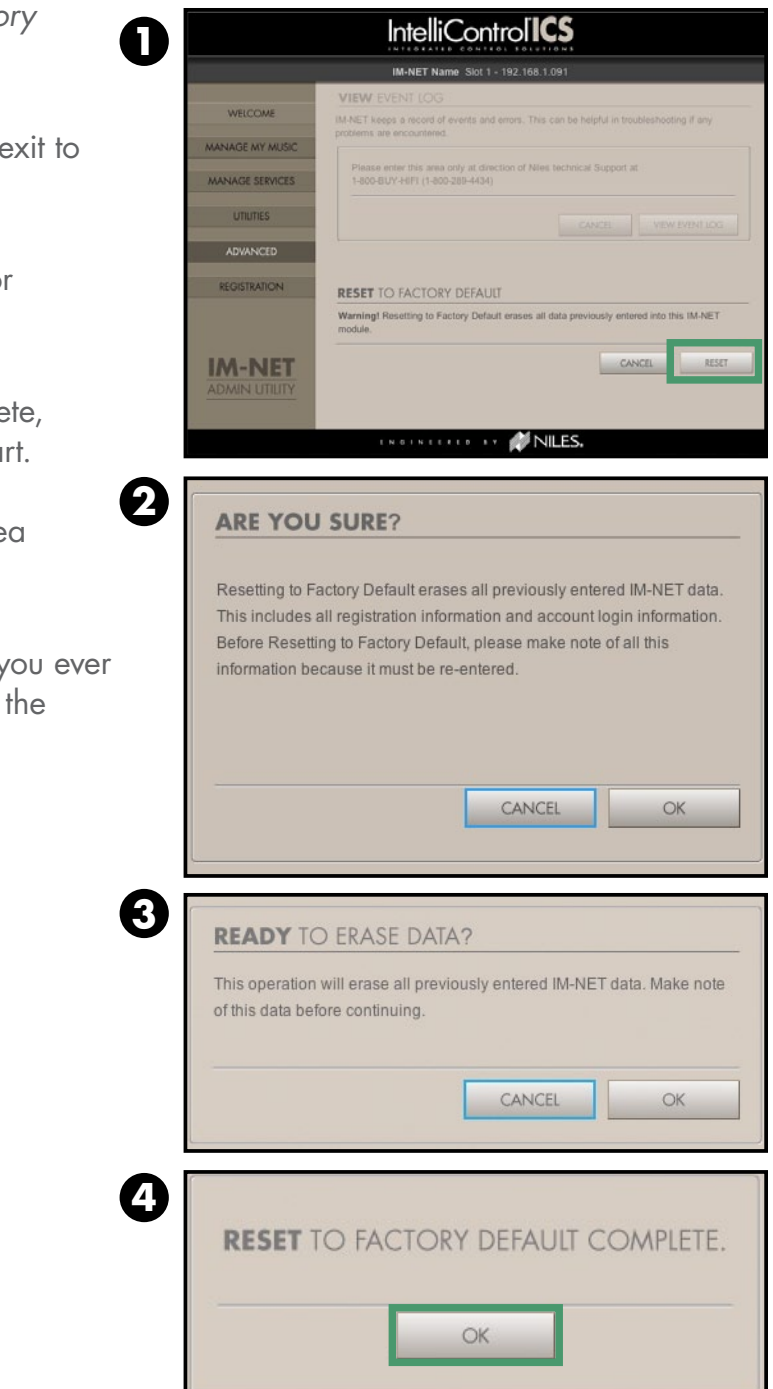

# CONFIGURING MUSIC SERVERS GLOSSARY

### IMPORTANT INFORMATION REGARDING UPnP AV SERVERS

The IM-NET Integration Module can access music files from any DLNA compliant UPnP AV media server configured to share its files. UPnP media servers are devices that store and share digital media, such as photographs, movies, or music. These media servers use the Universal Plug and Play (UPnP) protocols to communicate with other devices. Properly configured UPnP AV media servers automatically stream a file to the IM-NET Integration Module for local playback when requested.

UPnP AV media servers are available for most operating systems and many hardware platforms. They can either be categorized as software-based or hardware-based. Software-based UPnP AV media servers can be run on PCs (Personal Computers), mainly on Microsoft Windows®, Linux®, BSD®, Unix®, or Mac® OS X. Windows Media Player® is an example of a software based UPnP media server. Hardwarebased UPnP AV media servers may run on NAS (Network Attached Storage) devices or any specific hardware for delivering media, such as a PVR (Personal Video Recorder).

**DLNA**. Digital Living Network Alliance (DLNA) is a standard used by manufacturers to allow entertainment devices within the home to share their content with each other across a home network.

**DRM**. Digital Rights Management (DRM) describes access control technologies that impose limitations on the usage of digital content such as music. It attempts to control the digital content by preventing access, copying or conversion to other formats by end users.

**Friendly Name**. A term used to describe the name a user or installer gives to the IM-NET modules and music servers that are accessible on IntelliControl® ICS touchscreens and keypads. They are friendly because they are personalized to make them easy to use and simple to identify. Classical, Dad's Rock, Mom's Jazz, and Mary's Dance Playlist would be examples of friendly names.

Each media server on the home network that is to be accessed by the IM-NET integration module must be shared on the network. It should also be noted that the name appearing on touchscreens and keypads will be the media server device name. It is recommended that these device names be configured as "Friendly Names" for easier recognition. Refer to the documentation for the media server to set up the sharing and renaming of the device. Performance will vary by media server. Niles recommends the use of the Niles Music Server power by Twonky for the best performance.

**Home Network**. A residential Local Area Network (LAN) used for communication between digital devices typically deployed in the home, usually a small number of personal computers and accessories, NAS storage devices, printers, and mobile computing devices. A piece of equipment that performs the "router" function is always part of your home LAN.

**IP Address**. An Internet Protocol (IP) Address is a unique numerical label that is assigned by the router to all devices participating in a computer network. Each IM-NET has a distinctive IP Address that is entered into a computer's Internet browser to access the Admin Utility.

**Music Server**. All of the content on "My Music" exists on music servers. A music server can be just a software product running on a personal computer (PC or Mac) such as Twonky or it can be a hardware product such as a DLNA Network Attached Storage (NAS) device.

**NAS Drive**. A Network Attached Storage (NAS) drive is an external hard drive for file-level data storage connected to a home network.

**Streaming Music**. A method of delivering music to your computer over the Internet or a network. It differs from normal downloaded music in one important way: instead of downloading an audio file completely before listening to it, you hear the sound as it arrives at your computer. There is no need to wait for a complete download.

**Master Key**. A key on IntelliControl ICS touchscreens, keypads, and remotes used to select an installed source intergration module. Each installed IM-NET is selected by pressing the master key assigned to it. IM-NETs appear on master keys in the source slot number they were installed in the GXR2 chassis. For example, an IM-NET installed in slot #1 appears on Master Key #1.

**UPnP**. Universal Plug and Play (UPnP) is a protocal used by media servers that enables them to communicate with other devices over a computer network. A properly configured UPnP music server automatically streams music to the IM-NET Integration Module for local playback when requested.

 $m4a$  extension music files

# TROUBLESHOOTING

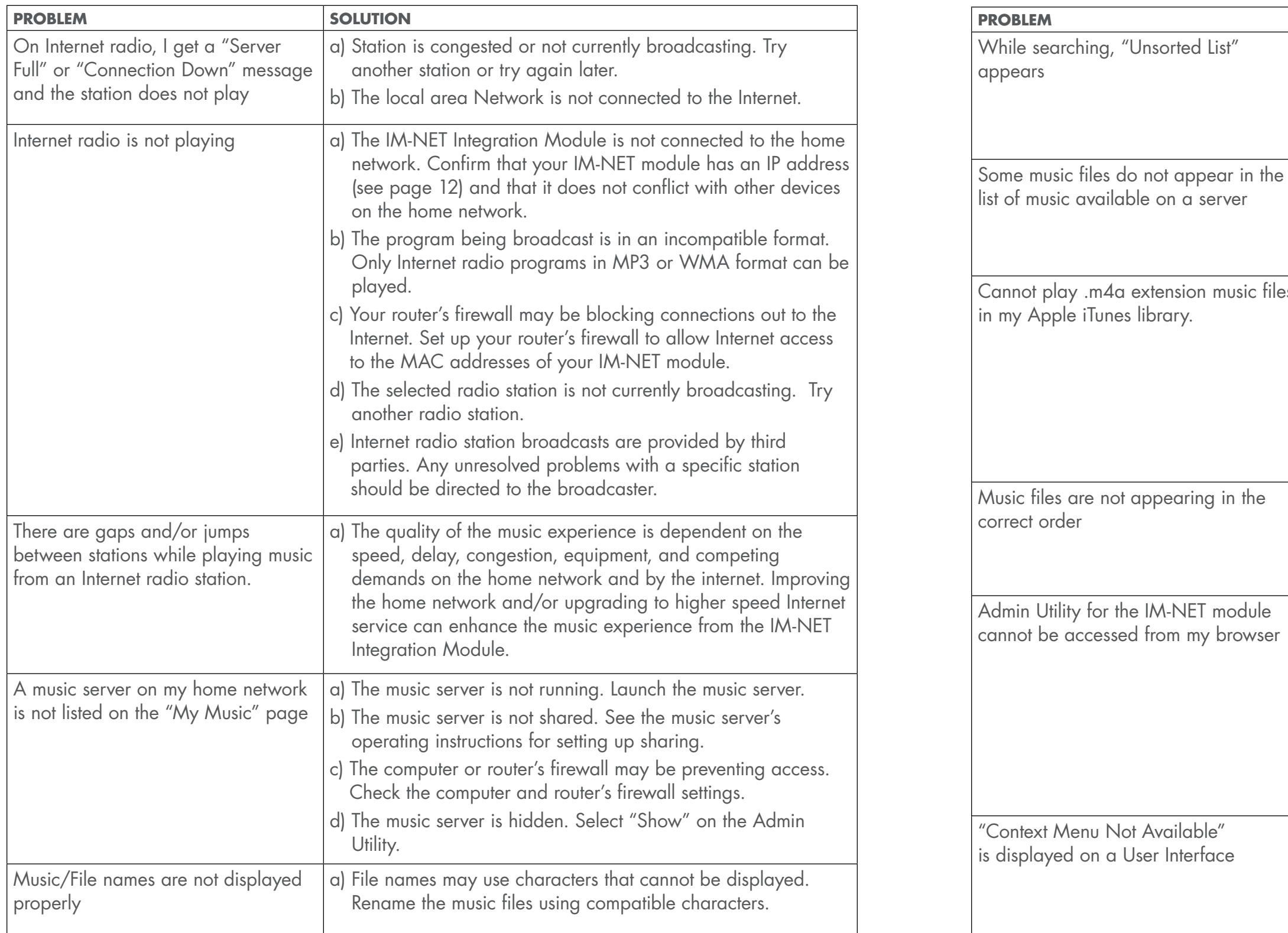

*(CONTINUED ON NEXT PAGE)*

## TROUBLESHOOTING (CONT'D)

#### **PROBLEM SOLUTION**

a) The field being searched (Album, Artist, Track, Genre, etc). May contain foreign characters. Rename any such field using latin characters.

b) Confirm that the list being searched is in alphabetical order.

a) The music files are DRM protected. The IM-NET Integration Module does not play DRM protected files. b) Music files are incompatible. Confirm that the music files are stored in a compatible format.

The IM-NET module is designed to play Apple iTunes to resident AAC, MP3, WAV and AIFF encoded music files. It does not play "Apple Lossless Encoded" or ALE (sometimes called ALAC) music files. To see the kind of encoder used, point to the top bar of the iTunes music library, *right click* and then check "kind" to show this information. Note that both AAC and ALE encoded music files can have .m4a file extensions.

a) The order in which songs are displayed depends on the server specifications/setup. If, due to the server specifications the files are not displayed in alphabetical order, search functions may not work properly.

a) The IM-NET Integration Module is not connected to the same home network. Confirm that your IM-NET module has an IP address and that it does not conflict with other devices on the home network.

b) An incorrect IP address has been entered into the browser. Confirm that the correct address for the IM-NET is entered into your browser.

c) Your computer is not connected to the home network.

The IM-Net Integration Module is not able to retrieve a requested menu. If the screen persists, play a different music service such as My Music, SiriusXM, Rhapsody, or Internet Radio and you can return to try the command again later.

#### FLAC Decoder

Copyright (C) 2000,2001,2002,2003,2004,2005,2006,2007 Josh Coalson Redistribution and use in source and binary forms, with or without modification, are permitted provided that the following conditions are met:

- Redistributions of source code must retain the above copyright notice, this list of conditions and the following disclaimer.
- Redistributions in binary form must reproduce the above copyright notice, this list of conditions and the following disclaimer in the documentation and/or other materials provided with the distribution.
- Neither the name of the Xiph.org Foundation nor the names of its contributors may be used to endorse or promote products derived from this software without specific prior written permission.

THIS SOFTWARE IS PROVIDED BY THE COPYRIGHT HOLDERS AND CONTRIBUTORS "AS IS" AND ANY EXPRESS OR IMPLIED WARRANTIES, INCLUDING, BUT NOT LIMITED TO, THE IMPLIED WARRANTIES OF MERCHANTABILITY AND FITNESS FOR A PARTICULAR PURPOSE ARE DISCLAIMED. IN NO EVENT SHALL THE FOUNDATION OR CONTRIBUTORS BE LIABLE FOR ANY DIRECT, INDIRECT, INCIDENTAL, SPECIAL, EXEMPLARY, OR CONSEQUENTIAL DAMAGES (INCLUDING, BUT NOT LIMITED TO, PROCUREMENT OF SUBSTITUTE GOODS OR SERVICES; LOSS OF USE, DATA, OR PROFITS; OR BUSINESS INTERRUPTION) HOWEVER CAUSED AND ON ANY THEORY OF LIABILITY, WHETHER IN CONTRACT, STRICT LIABILITY, OR TORT (INCLUDING NEGLIGENCE OR OTHERWISE) ARISING IN ANY WAY OUT OF THE USE OF THIS SOFTWARE, EVEN IF ADVISED OF THE POSSIBILITY OF SUCH DAMAGE.

#### MP3 Licensing

MPEG Layer-3 audio coding technology licensed from Fraunhofer IIS and Thomson. Supply of this product does not convey a license nor imply any right to distribute MPEG Layer-3 compliant content created with this product in revenue-generating broadcast systems (terrestrial, satellite, cable and/or other distribution channels), streaming applications (via Internet, intranets and/or other networks), other content distribution systems (pay-audio or audio-on-demand applications and the like) or on physical media (compact discs, digital versatile discs, semiconductor chips, hard drives, memory cards and the like). An independent license for such use is required. For details, please visit: http:// mp3licensing.com.

## LEGAL NOTICE

*(CONTINUED ON NEXT PAGE)*

#### Ogg/Vorbis Decoder

Copyright (c) 2002, Xiph.org Foundation Redistribution and use in source and binary forms, with or without modification, are permitted provided that the following conditions are met:

- Redistributions of source code must retain the above copyright notice, this list of conditions and the

- Redistributions in binary form must reproduce the above copyright notice, this list of conditions and the

- following disclaimer.
- following disclaimer in the documentation and/or other materials provided with the distribution.
- or promote products derived from this software without specific prior written permission.

- Neither the name of the Xiph.org Foundation nor the names of its contributors may be used to endorse

THIS SOFTWARE IS PROVIDED BY THE COPYRIGHT HOLDERS AND CONTRIBUTORS "AS IS" AND ANY EXPRESS OR IMPLIED WARRANTIES, INCLUDING, BUT NOT LIMITED TO, THE IMPLIED WARRANTIES OF MERCHANTABILITY AND FITNESS FOR A PARTICULAR PURPOSE ARE DISCLAIMED. IN NO EVENT SHALL THE FOUNDATION OR CONTRIBUTORS BE LIABLE FOR ANY DIRECT, INDIRECT, INCIDENTAL, SPECIAL, EXEMPLARY, OR CONSEQUENTIAL DAMAGES (INCLUDING, BUT NOT LIMITED TO, PROCUREMENT OF SUBSTITUTE GOODS OR SERVICES; LOSS OF USE, DATA, OR PROFITS; OR BUSINESS INTERRUPTION) HOWEVER CAUSED AND ON ANY THEORY OF LIABILITY, WHETHER IN CONTRACT, STRICT LIABILITY, OR TORT (INCLUDING NEGLIGENCE OR OTHERWISE) ARISING IN ANY WAY OUT OF THE USE OF THIS SOFTWARE, EVEN IF ADVISED OF THE POSSIBILITY OF SUCH DAMAGE.

### LEGAL NOTICE (CONT'D)

# CUSTOMER SERVICE AND TECHNICAL SUPPORT

BY PHONE (IN USA AND CANADA)

#### 1-800-BUY-HIFI (289-4434)

BY PHONE (OUTSIDE USA OR CANADA)

#### 1-760-710-0992

CUSTOMER SERVICE HOURS

#### 8:00 AM to 5:30 PM PT

TECHNICAL SUPPORT HOURS

6:00 AM to 4:00 PM PT

ON THE WEB

www.intellicontrol.com

EMAIL TECHNICAL SUPPORT

techsupport@nilesaudio.com

LIVE CHAT

www.nilesaudio.com/techsupport/chat.php

DEALER CONTACT INFORMATION

©2011 The AVC Group, LLC. All rights reserved. Niles, the Niles logos, One Touch To Entertainment, IntelliControl, IntelliFile, and iRemote are registered trademarks of The AVC Group, LLC. All other trademarks are the property of their respective owners. Niles reserves the right to change specifications, descriptions and prices without notice. The technical and other information contained herein is not intended to set forth all technical and other specifications. Designed and engineered in the USA. DS00712B

#### VERSION 1450